## **Ohjeet ensimmäiseen etätapaamiseen Microsoft Teamssovelluksella!**

1.Saat tapaamisesta kutsun sähköpostiisi, klikkaa LIITY TAPAAMISEEN linkkiä. kuva 1

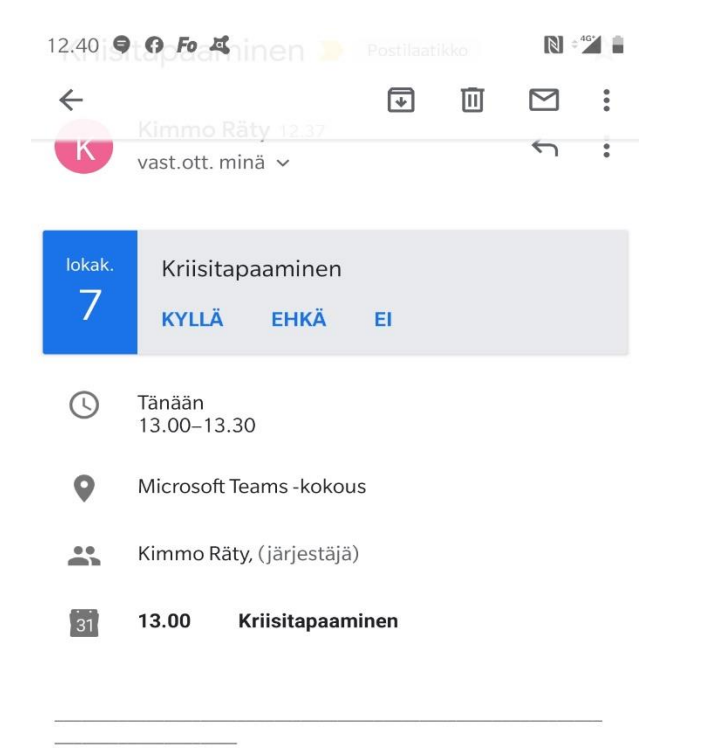

Liity tästä tapaamiseen

Lisätietoja Teamsista | Kokousasetukset

Näytä koko viesti

2.Laitteesi ohjeistaa avaamaan ja asentamaan maksuttoman Teams-sovelluksen sovelluskaupasta (kuvat 2-4).

(Jos laitteellasi on jo Teams, valitse Avaa sovellus.)

### kuva 2

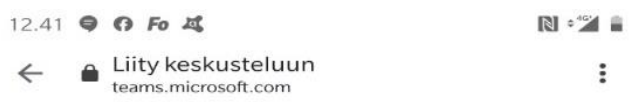

# **Microsoft Teams**

Käytä tiimisi keskusteluita, tiedostoja ja kokouksia ollessasi liikkeellä

### Hanki Teams-sovellus

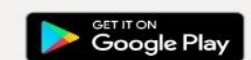

Onko sinulla jo sovellus? Avaa se

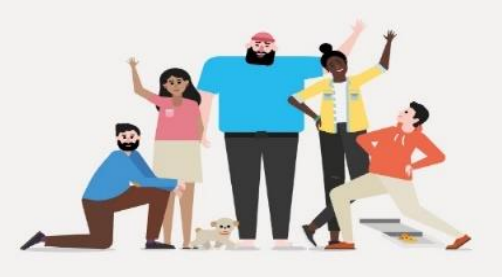

Android on Google Inc.:n tavaramerkki.  $\mathbf{r}$  and  $\mathbf{r}$  and  $\mathbf{r}$  and  $\mathbf{r}$ 

### kuva 3 kuva 4

12.42 9 0 Fo 或  $\mathbb{N}$  :  $^{46}$ Google Play  $Q$  $\frac{1}{2}$  $\leftarrow$ 

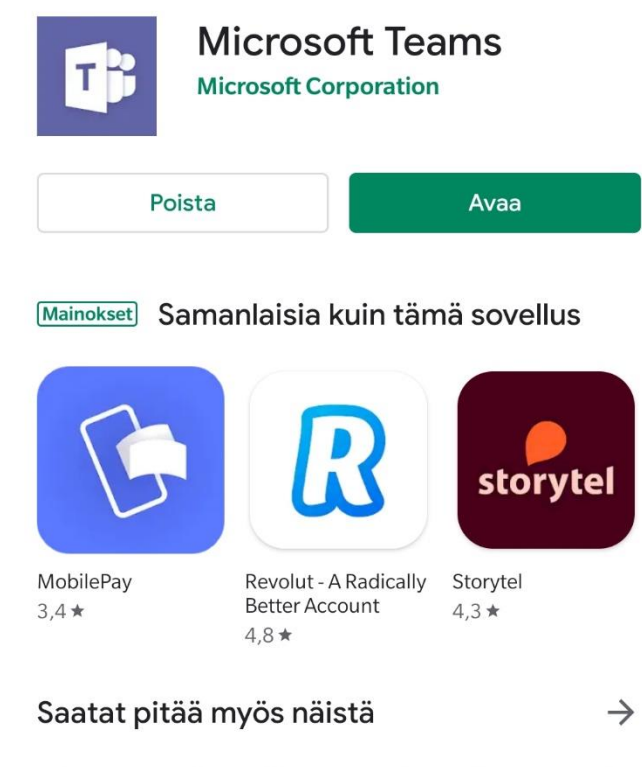

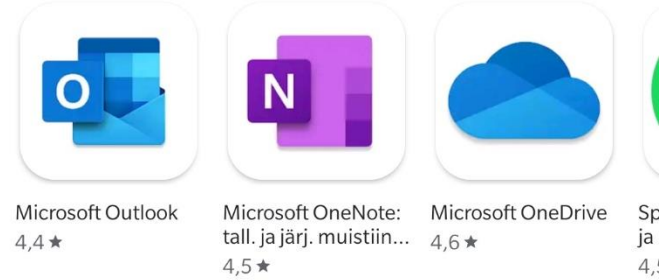

Pi

 $2,$ 

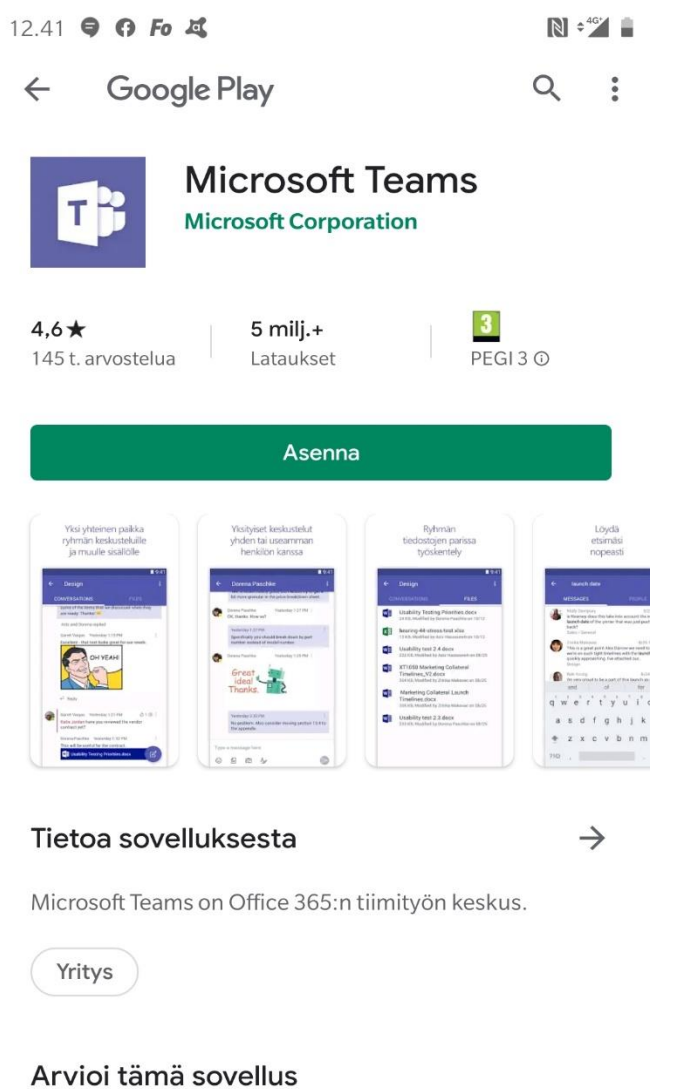

Kerro muille mielipiteesi

### 3. Valitse seuraavaksi LIITY VIERAANA.

kuva 5

12.43 9 0 Fo 以

 $\begin{picture}(180,10) \put(0,0){\line(1,0){10}} \put(10,0){\line(1,0){10}} \put(10,0){\line(1,0){10}} \put(10,0){\line(1,0){10}} \put(10,0){\line(1,0){10}} \put(10,0){\line(1,0){10}} \put(10,0){\line(1,0){10}} \put(10,0){\line(1,0){10}} \put(10,0){\line(1,0){10}} \put(10,0){\line(1,0){10}} \put(10,0){\line(1,0){10}} \put(10,0){\line($ 

**Microsoft Teams** 

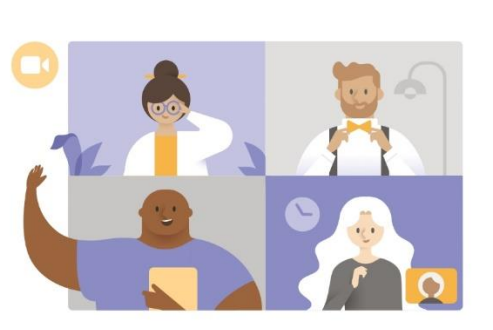

Aika aloittaa kokous! Miten haluat liittyä?

Liity vieraana

Kirjaudu sisään ja liity

4. Kirjoita vielä nimesi (etunimikin riittää) ja LIITY.

kuva 6

 $\leftarrow$ 

12.43 9 0 5 5

 $\begin{picture}(180,10) \put(0,0){\line(1,0){10}} \put(10,0){\line(1,0){10}} \put(10,0){\line(1,0){10}} \put(10,0){\line(1,0){10}} \put(10,0){\line(1,0){10}} \put(10,0){\line(1,0){10}} \put(10,0){\line(1,0){10}} \put(10,0){\line(1,0){10}} \put(10,0){\line(1,0){10}} \put(10,0){\line(1,0){10}} \put(10,0){\line(1,0){10}} \put(10,0){\line($ 

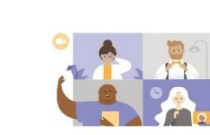

Kirjoita nimesi ja valitse Liity kokoukseen.

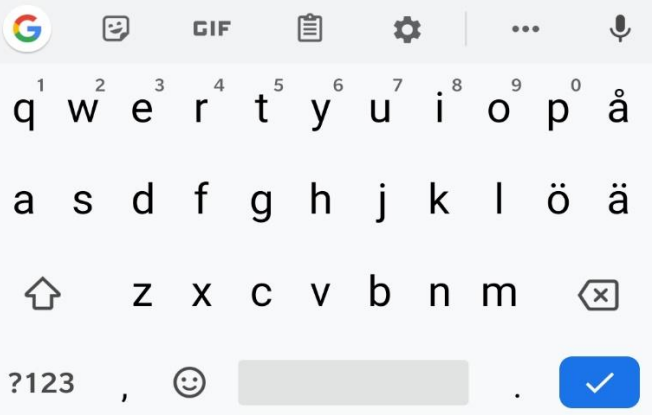

5. Odota, että työntekijä päästää sinut sisään tapaamiseen.

### kuva 7

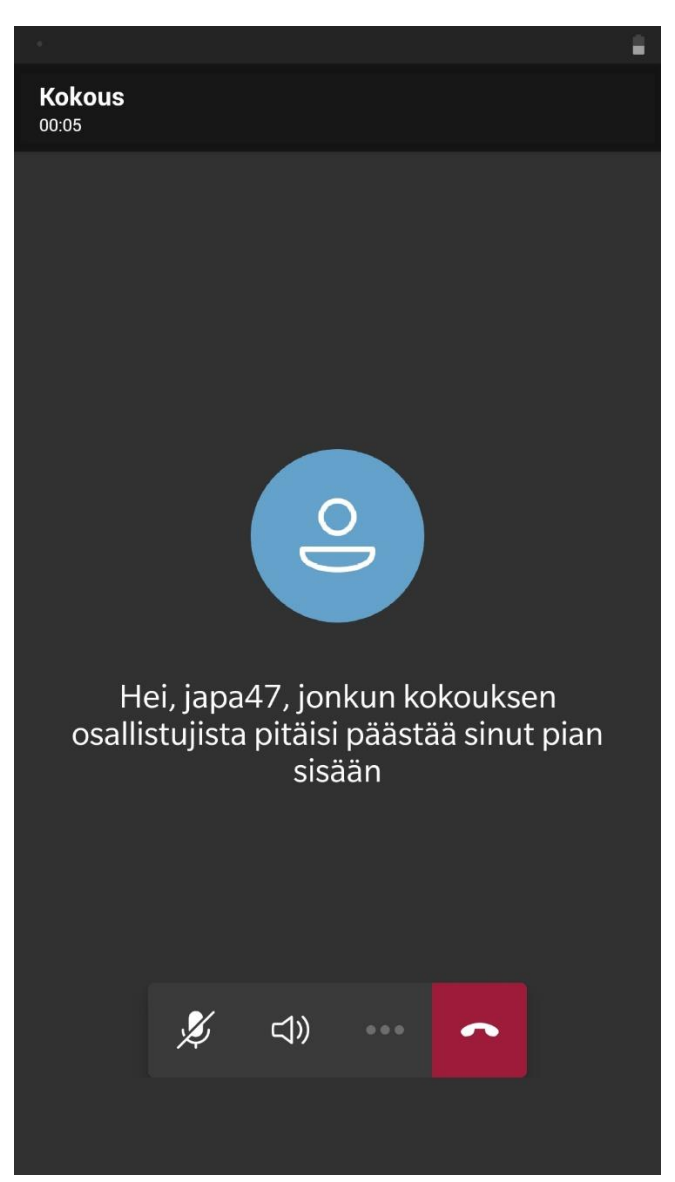

6. Napsauta vielä kuva ja mikki päälle alalaidan valikosta.

### kuva 8

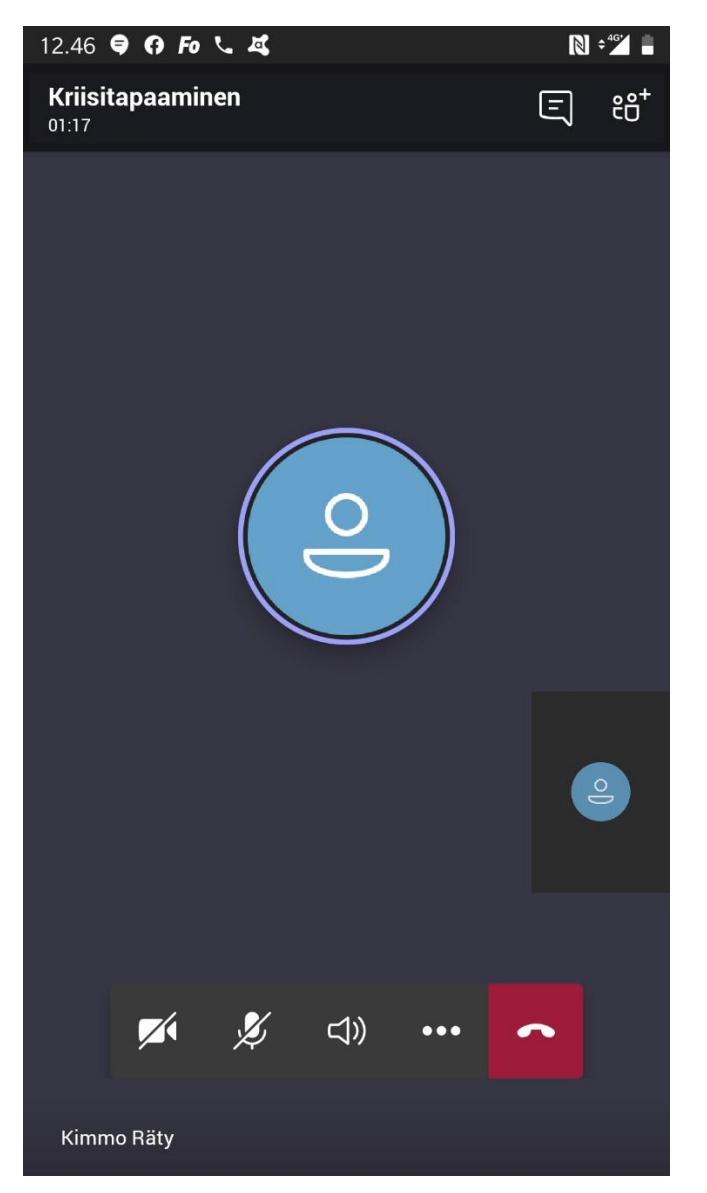

### 7. VALMIS!

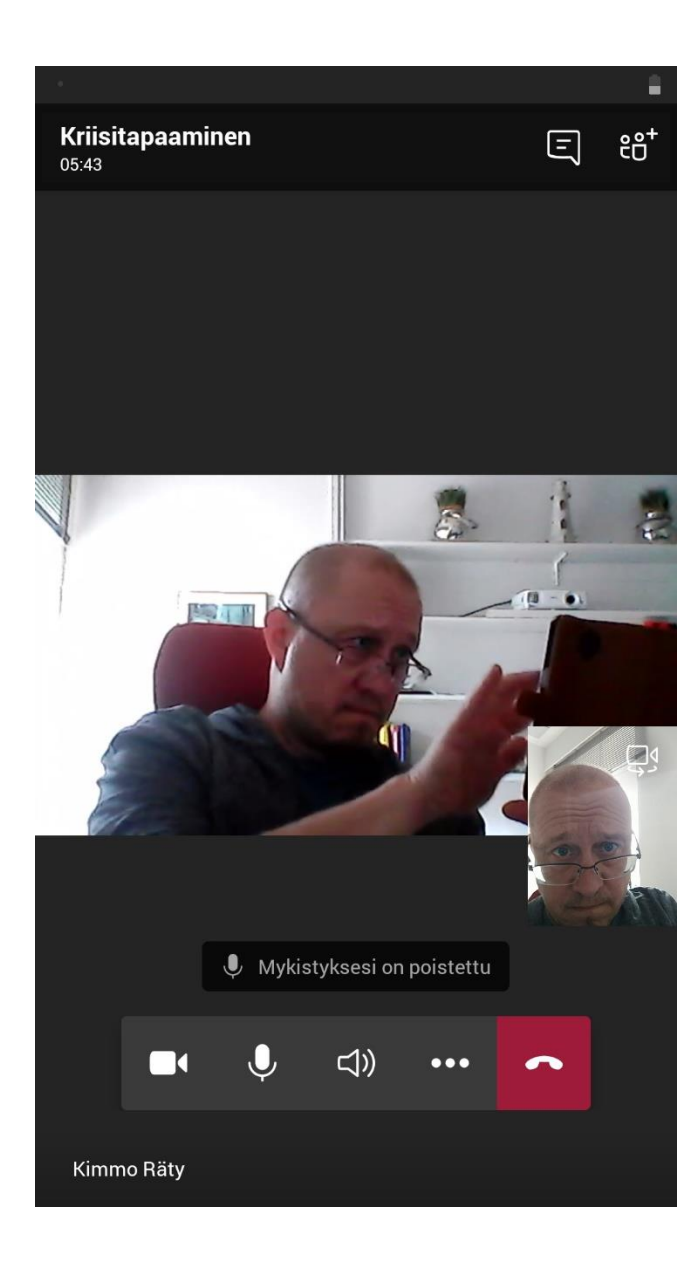